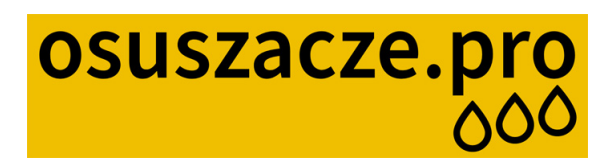

# **Rotenso Dorai D16X**

**obsługa aplikacji mobilnej**

**www.osuszacze.pro**

 **kontakt: https://osuszacze.pro/kontakt**

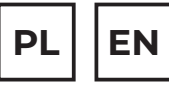

# $\overline{POTENSO}^{\circledR}$

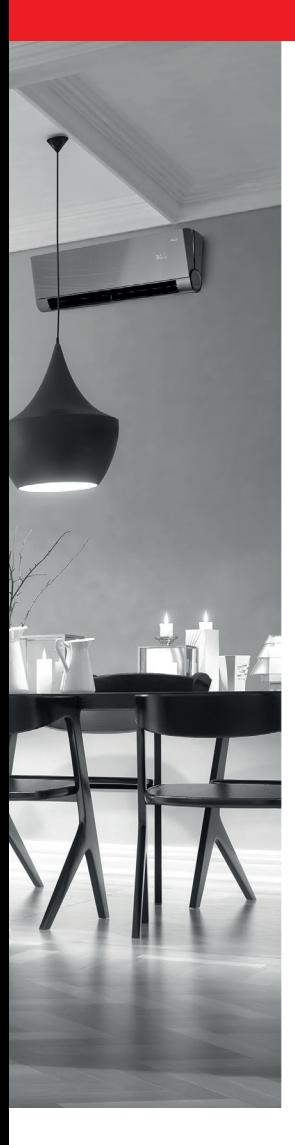

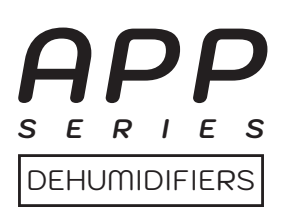

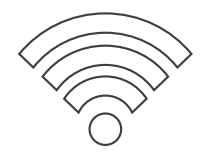

# **INSTRUKCJA OBSŁUGI USER MANUAL**

APLIKACJA / APPLICATION: NetHome Plus dla Dorai X NetHome Plus for Dorai X

# www.rotenso.com

# **APLIKACJA NETHOME PLUS** Instrukcja obsługi

# Spis treści

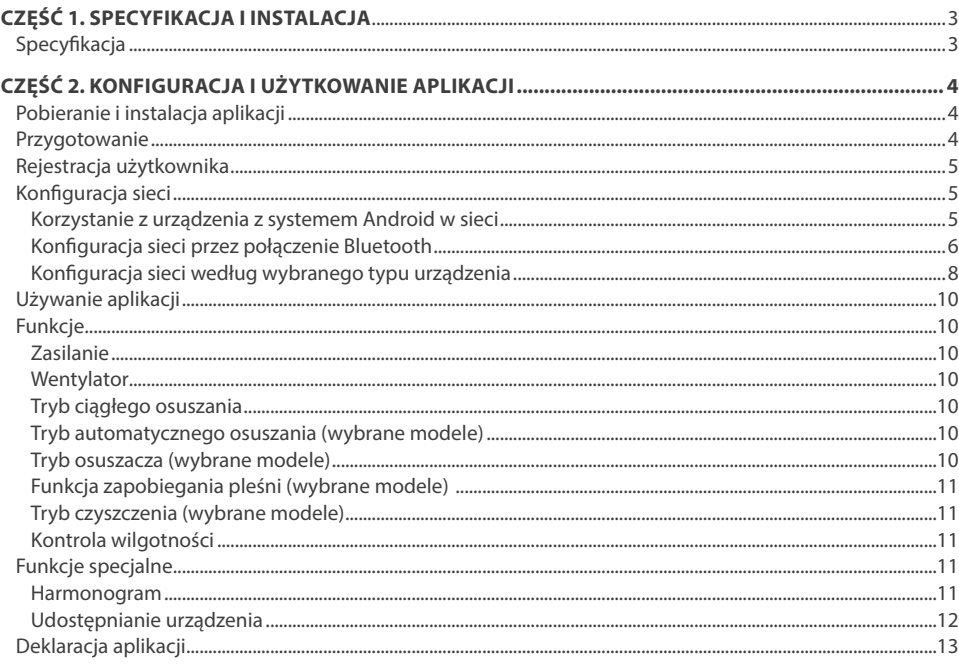

## **CZĘŚĆ 1. SPECYFIKACJA**

# **DEKLARACJA ZGODNOŚCI**

Niniejszym oświadczamy, że zestaw bezprzewodowy jest zgodny z zasadniczymi wymaganiami i innymi stosownymi postanowieniami dyrektywy 2014/53/EU. W załączeniu kopia pełnej deklaracji zgodności. (Tylko produkty Unii Europejskiej)

# **WAŻNA INFORMACJA**

Wszystkie ilustracje w instrukcji służą wyłącznie do celów informacyjnych. Twoje urządzenie może się nieco różnić. Ogólny zarys kształtu urządzenia jest taki, jak przedstawiono na rysunku.

# **UWAGA**

Przed podłączeniem zestawu Smart Kit (modułu bezprzewodowego) przeczytaj uważnie niniejszą instrukcję obsługi. Zachowaj ją do wykorzystania w przyszłości.

## **1. SPECYFIKACJA**

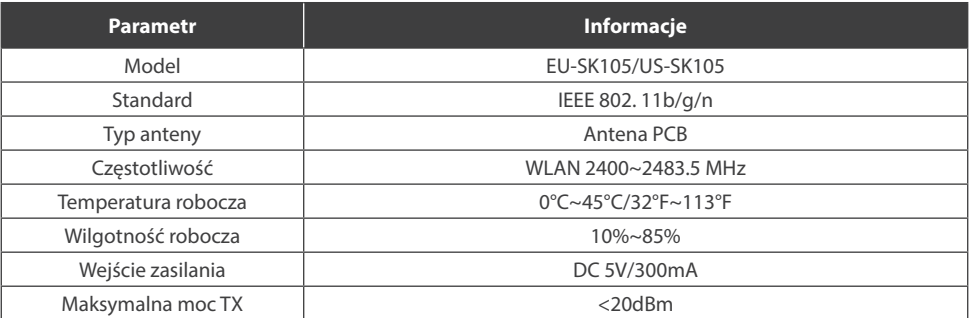

## **1. POBIERANIE I INSTALACJA APLIKACJI**

## **UWAGA**

Poniższy kod QR dostępny jest tylko do pobrania aplikacji. Jest to zupełnie inny kod QR niż ten dołączony do opakowania z modułem.

#### **Dla systemów Android:**

Zeskanuj kod poniższy kod QR lub przejdź do Google Play, wyszukaj aplikację "NetHome Plus"

i pobierz ją.

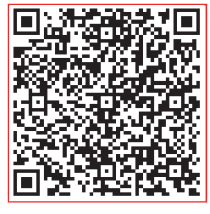

Android iOS

#### **Dla systemów iOS:**

Zeskanuj poniższy kod QR iOS lub przejdź do APP Store, wyszukaj aplikację "NetHome Plus"

i pobierz ją.

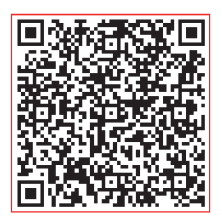

### **2. PRZYGOTOWANIE**

#### **2.1. Dotyczy systemu: iOS, Android.**

(Zalecane: iOS 8.0 lub nowszy, Android 4.0 lub nowszy)

- W razie potrzeby, prosimy o zaktualizowanie aplikacji do najnowszej wersji.
- W niektórych, rzadko występujących sytuacjach, systemy Android i iOS mogą nie być kompatybilne z aplikacją. Nie ponosimy odpowiedzialności za jakiekolwiek problemy wynikające z tego typu niezgodności.

#### **2.2. Bezpieczeństwo w sieci bezprzewodowej**

Aplikacja obsługuje tylko szyfrowanie WPA-PSK / WPA2-PSK.

#### *UWAGA:*

- *• Ze względu na różne problemy sieci, proces sterowania może czasami przekraczać limit czasowy. Taka sytuacja może zakłócić komunikację między urządzeniem a aplikacją, co może spowodować konieczność powtórnej konfiguracji sieci.*
- *• Aparat w smartfonie musi mieć min. 5 Mpx lub więcej, aby dobrze zeskanować kod QR.*
- *• Aplikacja podlega aktualizacji bez wcześniejszego powiadomienia w celu ulepszenia funkcji produktu. Rzeczywisty proces konfiguracji sieci może nieznacznie różnić się od tych podanych w instrukcji.*
- *• Aby uzyskać więcej informacji, odwiedź witrynę internetową usługi.*

## **3. REJESTRACJA UŻYTKOWNIKA**

- Upewnij się, że urządzenie mobilne jest podłączone do routera bezprzewodowego. Ponadto router powinien być połączony z internetem przed zarejestrowaniem użytkownika i konfiguracją sieci.
- Jeżeli nie pamiętasz hasła do zarejestrowanego konta kliknij "Forgot Password". Możesz zalogować się za pomocą kont osób trzecich.

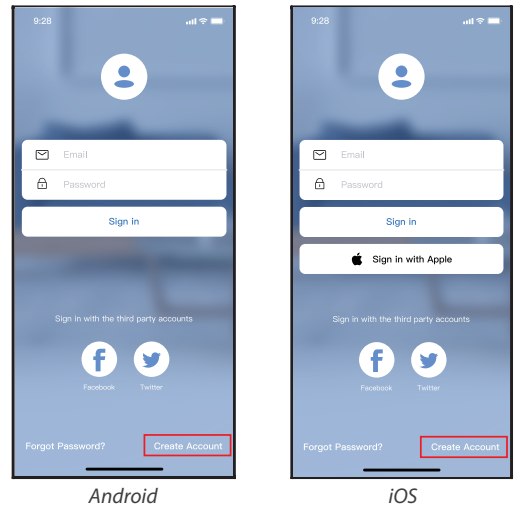

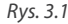

1. Kliknij "Create Account" (utwórz konto) *(Rys. 3.1)*

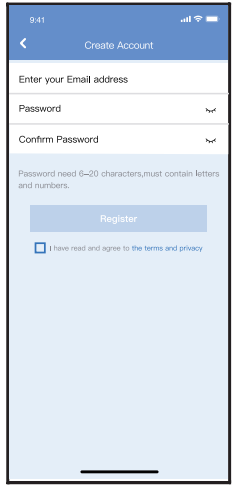

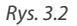

2. Rejestracja konta: Podaj swój adres email oraz hasło, a następnie kliknij "Register".

## **4. KONFIGURACJA SIECI**

#### *UWAGA:*

- *• Konieczne jest anulowanie połączenia z innymi sieciami. Upewnij się, że urządzenie z systemem Android lub iOS łączy się z dokładnie tą siecią bezprzewodową, którą chcesz skonfigurować.*
- *• Upewnij się, że łączność urządzenia z systemem Android lub iOS działa bez zarzutu i połączenie to następuje automatycznie.*
- *• Należy zakończyć wszystkie kroki w przeciągu 8 minut po włączeniu urządzenia, w przeciwnym razie konieczne będzie ponowne włączenie.*

#### **4.1. Korzystanie z urządzenia z systemem Android lu iOS w sieci**

- 1. Upewnij się, że Twoje urządzenie mobilne jest już połączone z siecią bezprzewodową, z której chcesz korzystać. Anuluj połączenia z innymi sieciami bezprzewodowymi, aby nie miały one wpływu na proces konfiguracji.
- 2. Odłącz zasilanie osuszacza.
- 3. Podłączyć osuszacz ponownie do pradu a następnie naciśnij i przytrzymać przycisk "FILTER" przez ponad 3 sekundy.
- 4. Kiedy urządzenie wyświetli "AP", będzie to oznaczać, że urządzenie weszło w tryb "AP".

# **UWAGA**

Istnieją dwa sposoby zakończenia konfiguracji:

- Konfiguracja sieci przez połączenie Bluetooth
- Konfiguracja sieci według wybranego typu urządzenia

#### **4.2. Konfiguracja sieci przez połączenie Bluetooth**

*Uwaga: Upewnij się, że Bluetooth w Twoim urządzeniu jest włączony.*

- 1. Naciśnij "+ Add Device " (Dodaj urządzenie). *(Rys. 4.1.1)*
- 2. Naciśnij "Scan for nearby devices" (Wyszukaj pobliskie urządzenia). *(Rys. 4.1.2)*

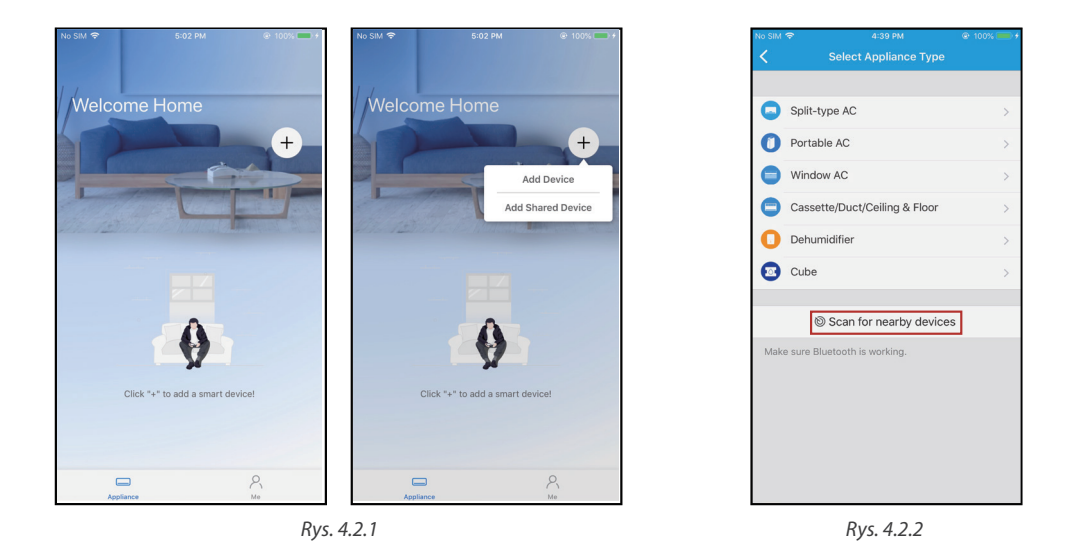

- 3. Zaczekaj aż urządzenie zostanie znalezione, a następnie kliknij, aby je dodać. *(Rys. 4.1.3)*
- 4. Wybierz swoją sieć domową i wprowadź hasło. *(Rys. 4.1.4)*
- 5. Poczekaj na połączenie z siecią. *(Rys. 4.1.5)*
- 6. Konfiguracja powiodła się, możesz teraz zmienić domyślną nazwę urządzenia. *(Rys. 4.1.6)*

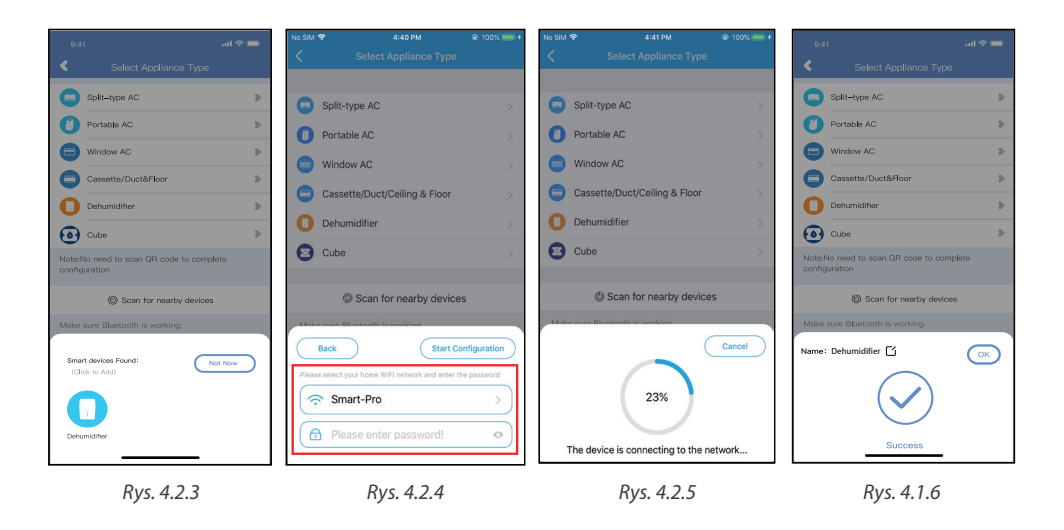

- 7. Możesz wybrać istniejącą nazwę lub wybrać nową. *(Rys. 4.1.7)*
- 8. Konfiguracja sieci Bluetooth powiodła się, teraz możesz zobaczyć podłączone urządzenie na liście. *(Rys. 4.1.8)*

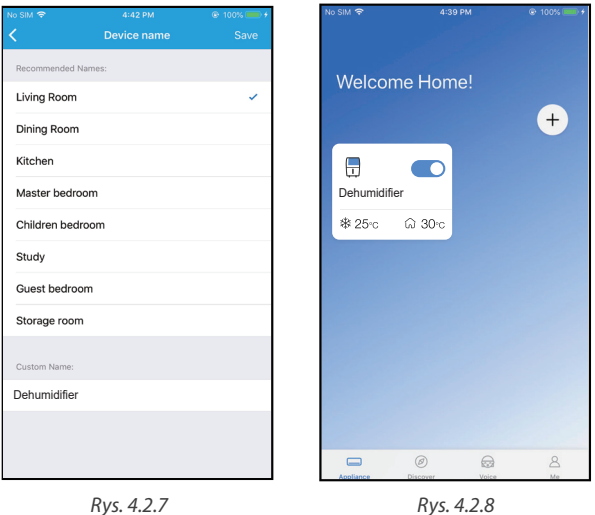

#### **4.3. Konfiguracja sieci według wybranego typu urządzenia**

Wybierz tę metodę konfiguracji, jeśli konfiguracja poprzez Bluetooth nie powiedzie się.

1. Wybierz typ urządzenia. *(Rys. 4.3.1)*

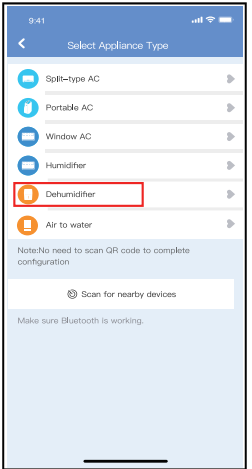

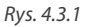

- 2. Wykonaj poniższe kroki, aby przejść do trybu "AP". *(Rys. 4.3.2)*
- 3. Wybierz metodę konfiguracji sieci. *(Rys. 4.3.3)*
- 4. Wybierz metodę "Scan the QR code" (Zeskanuj kod QR). *(Rys. 4.3.4)*

*Uwaga: Kroki 3 i 4 dotyczą tylko systemu Android. Wymienione kroki nie występują w systemie iOS.* 

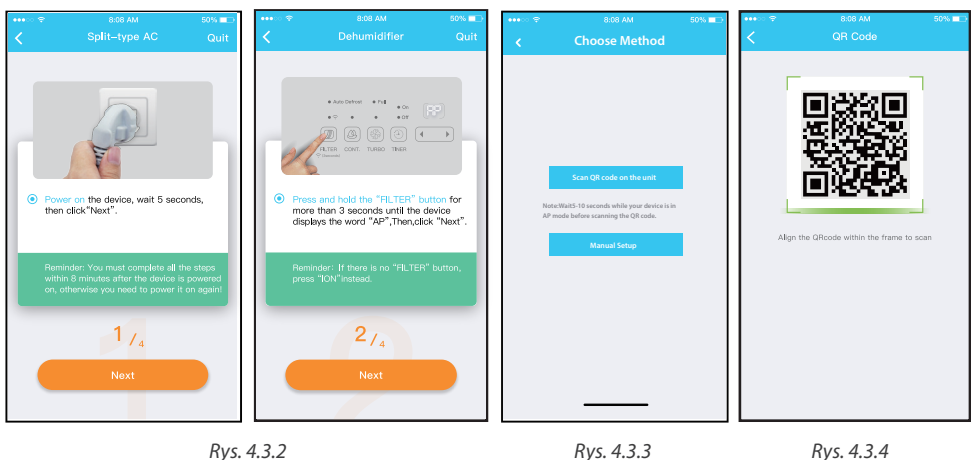

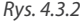

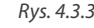

- 5. Wybierz konfigurację ręczną "Manual Setup" (Android). Połącz się z siecią bezprzewodową (iOS). *(Rys. 4.3.5)*
- 6. Wprowadź hasło. *(Rys. 4.3.6)*
- 7. Konfiguracja sieci powiodła się. *(Rys. 4.3.7)*
- 8. Po udanej konfiguracji możesz zobaczyć urządzenie na liście. *(Rys. 4.3.8)*

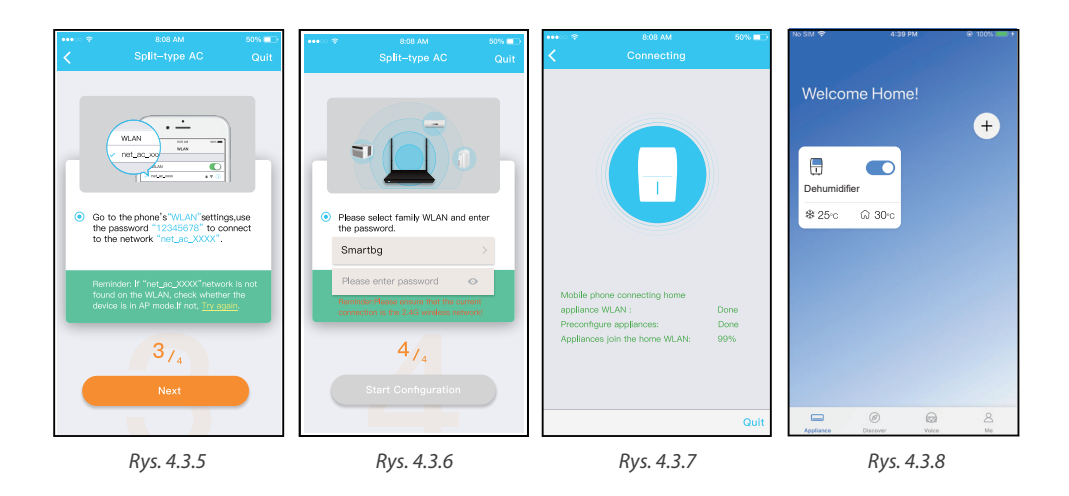

#### *Uwaga:*

- *• Po zakończeniu konfiguracji sieci aplikacja wyświetli na ekranie informacje o powodzeniu konfiguracji.*
- *• Ze względu na różne środowisko internetowe możliwe jest, że urządzenie nadal będzie wskazywał status "offline". W takim przypadku konieczne jest ściągnięcie i odświeżenie listy urządzeń w aplikacji oraz upewnienie się, że status urządzenia zmienił się na "online". Alternatywnie, użytkownik może wyłączyć zasilanie urządzenia i włączyć je ponownie, jego stan przejdzie do trybu "online" po kilku minutach.*

## **5. UŻYWANIE APLIKACJI**

Przed użyciem aplikacji do zdalnego sterowania klimatyzatorem upewnij się, że zarówno urządzenie mobilne, jak i klimatyzator są połączone z Internetem, wykonaj następujące kroki:

- 1. Kliknij "Sign in". *(Rys. 5.1)*
- 2. Wybierz urządzenie. *(Rys. 5.2)*
- 3. Upewnij się, że zbiornik nie został wyjęty, w przeciwnym razie włóż go prawidłowo do urządzenia . *(Rys. 5.3)*

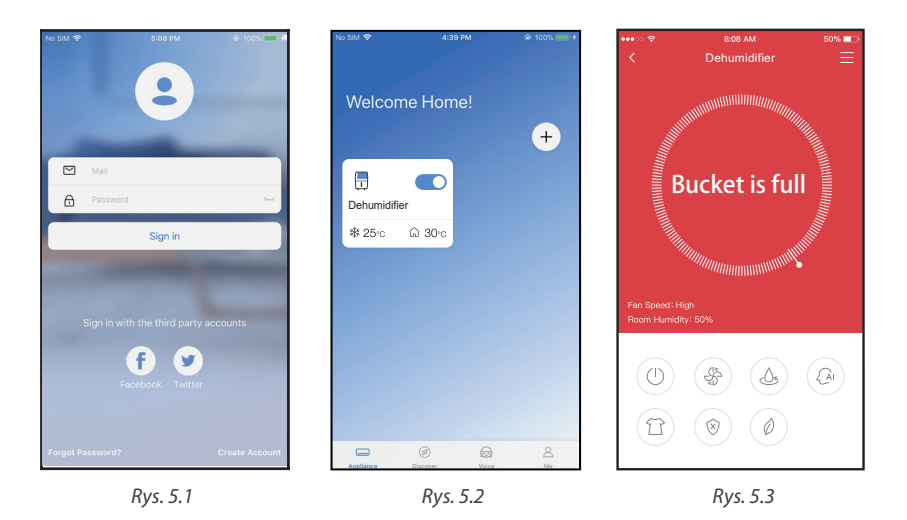

4. W ten sposób użytkownik może sterować włączaniem/wyłączaniem urządzenia, trybami jego pracy, temperaturą, prędkością wentylatora itd.

#### **6. FUNKCJE**

Zaczynając od lewej strony przyciski oznaczają: zasilanie, wentylator, tryb ciągły, automatyczne osuszanie, osuszacz, funkcja zapobiegania pleśni i czyszczenie.

#### **1. Zasilanie**

Naciśnij ten przycisk, aby włączyć/wyłączyć urządzenie.

#### **2. Wentylator**

Naciśnij przycisk wentylatora, aby aktywować wysoką, średnią (wybrane modele) lub niską prędkość wentylatora.

#### **3. Tryb ciągłego osuszania**

Aktywacia/dezaktywacia trybu ciągłego osuszania.

#### **4. Tryb automatycznego osuszania (wybrane modele)**

Naciśnij ten przycisk, aby włączyć/wyłączyć automatyczne osuszanie.

#### **5. Tryb osuszacza (wybrane modele)**

Naciśnij ten przycisk aby włączyć/wyłączyć funkcję osuszania.

- **6. Funkcja zapobiegania pleśni (wybrane modele)** Naciśnij ten przycisk aby włączyć/wyłączyć tę funkcję.
- **7. Tryb czyszczenia (wybrane modele)** Naciśnij ten przycisk aby włączyć/wyłączyć funkcję czyszczenia
- **8. Kontrola wilgotności**

Zakres wilgotności to 35% RH-85% RH. Można zwiększyć/ zmniejszyć wilgotność dostosowując położenie białego wskaźnika. Żółty wskaźnik oznacza aktualną wilgotność w pomieszczeniu. (*Rys. 6.6.1)*

#### *UWAGA:*

*Nie wszystkie funkcje aplikacji dostępne są w urządzeniu. Na przykład: jonizator, funkcja czyszczenia, tryb pompy, więcej informacji znajdziesz w instrukcji obsługi Twojego urządzenia.*

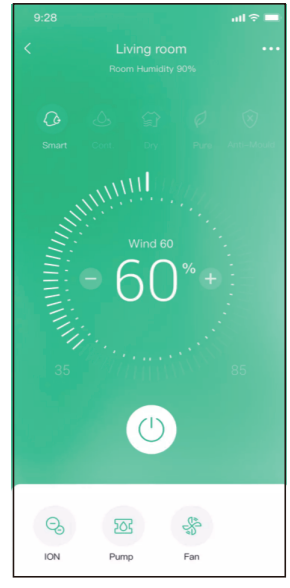

*Pic. 6.6.1*

## **7. FUNKCJE SPECJALNE**

#### **7.1. HARMONOGRAM**

Tygodniowy harmonogram pracy pozwala zaprogramować włączenie/wyłączenie klimatyzacji o określonej godzinie, a także ustawić tygodniowy cykl i tryb pracy urządzenia.

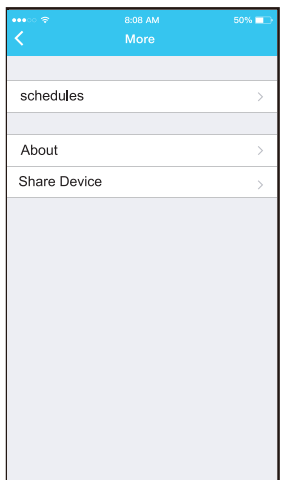

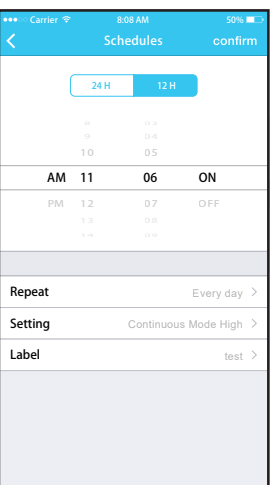

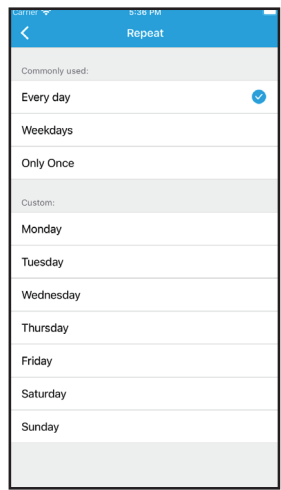

#### **7.2. Udostępnianie urządzenia**

Urządzenie może być sterowany przez wielu użytkowników w tym samym czasie poprzez udostępnienie urządzenia za pomocą funkcji "Share Device".

- 1. Kliknij przycisk "Share device" (Udostępnij urządzenie). *(Rys. 6.6.1)*
- 2. Pozwól innym zeskanować wyświetlany kod QR. *(Rys. 6.6.2)*

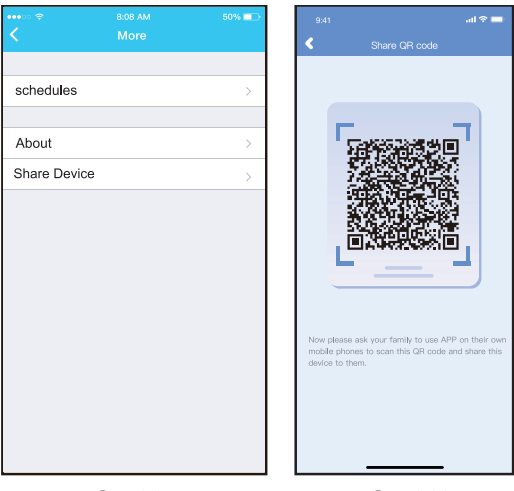

*Rys. 6.6.1 Rys. 6.6.2*

- 3. Pozostali użytkownicy muszą najpierw zalogować się do aplikacji NetHome Plus, kliknąć "Add Share Device" na swoim urządzeniu, a następnie zeskanować kod QR.*(Rys. 6.6.3)*
- 4. Dodaj udostępnione urządzenie. *(Rys. 6.6.4)*

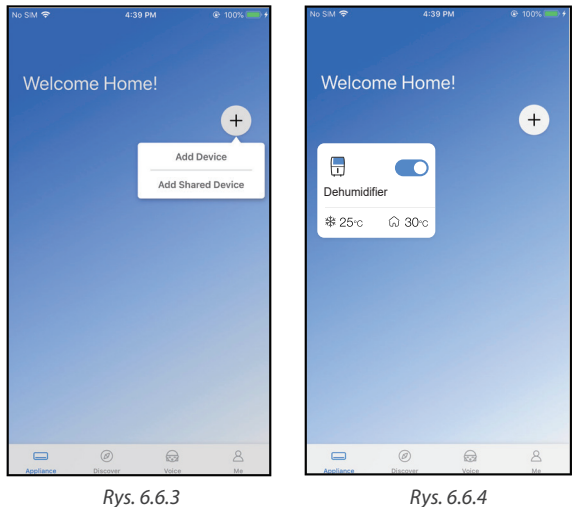

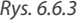

#### **8. DEKLARACJA APLIKACJI**

Urządzenie należy obsługiwać wyłącznie zgodnie z dostarczoną instrukcją. Zmiany lub modyfikacje, które nie zostały wyraźnie zatwierdzone przez stronę odpowiedzialną za zgodność, mogą unieważnić prawo użytkownika do jego korzystania. Urządzenie jest zgodne z limitami ekspozycji na promieniowania FCC określonymi dla niekontrolowanego otoczenia. Aby uniknąć możliwości przekroczenia limitów narażenia na częstotliwości radiowe ustalonych przez FCC, odległość człowieka od anteny nie powinna być mniejsza niż 20 cm (8 cali) podczas normalnej pracy.

## **UWAGA**

Urządzenie to zostało przetestowane i uznane za zgodne z ograniczeniami dla urządzeń cyfrowych klasy B, zgodnie z częścią 15 przepisów FCC. Limity te mają na celu zapewnienie rozsądnej ochrony przed szkodliwymi zakłóceniami w instalacjach domowych. Urządzenie generuje, wykorzystuje i może emitować energię o częstotliwości radiowej, a jeśli nie zostanie zainstalowane i używane zgodnie z instrukcją, może powodować szkodliwe zakłócenia w komunikacji radiowej. Nie ma jednak gwarancji, że w przypadku określonej instalacji zakłócenia nie wystąpią.

Jeśli ten sprzęt powoduje szkodliwe zakłócenia w odbiorze radia lub telewizji, zachęca się użytkownika do podjęcia próby usunięcia zakłóceń za pomocą jednego lub kilku z następujących środków:

- Zmień kierunek lub przenieś antenę odbiorczą.
- Zwiększ odległość między urządzeniem a odbiornikiem.
- Podłączenie urządzenia do gniazdka w obwodzie innym niż ten, do którego podłączony jest odbiornik.
- Skonsultuj się ze sprzedawcą lub doświadczonym technikiem RTV w celu uzyskania pomocy.

Rotenso®, że niniejszy klimatyzator jest zgodny z zasadniczymi wymaganiami i innymi stosownymi postanowieniami dyrektywy RE 2014/53/UE.

Rotenso® nie ponosi odpowiedzialności za jakiekolwiek problemy spowodowane przez dostawcę internetu, router bezprzewodowy i smart urządzenia. Skontaktuj się z dostawcą, aby uzyskać dalszą pomoc.

# **NETHOME PLUS APP** User manual

# **Contents**

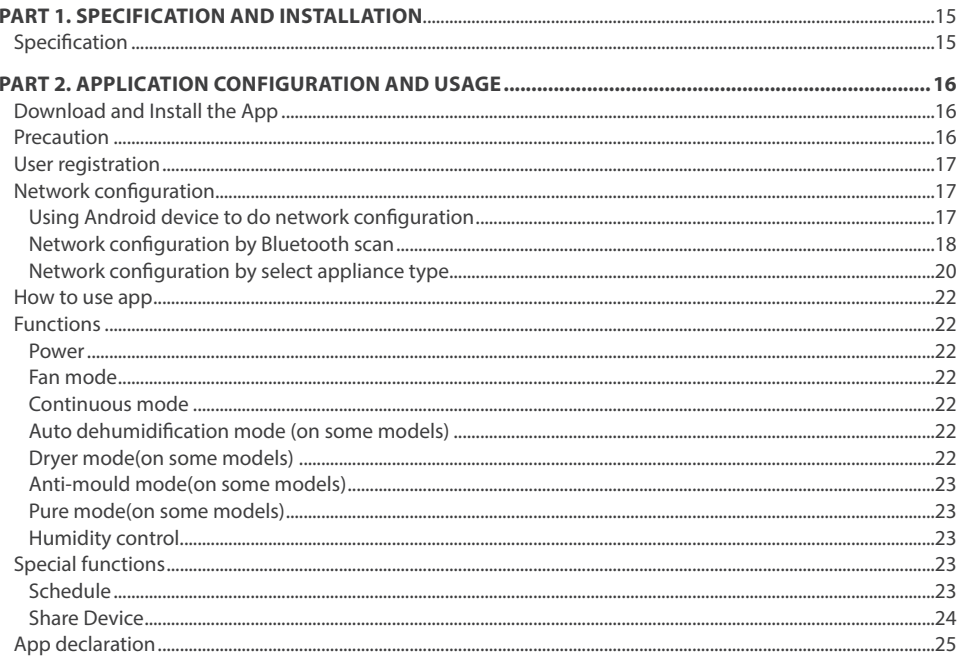

## **PART 1. SPECIFICATION**

## **DECLARATION OF CONFORMITY**

Hereby, we declare that this Smart wireless is in compliance with the essential requirements and other relevant provisions of Directive 2014/53/EU. A copy of the full DoC is attached. (European Union products only)

# **A IMPORTANT NOTE**

All the illustrations in the manual are for explanation purpose only. Your unit may be slightly different. The actual shape shall prevail.

# **A** CAUTION

Read the manual carefully before connecting your Smart kit (Wireless module). Make sure to save this manual for future reference. Illustrations in this manual are for explanatory purposes. The actual shape shall prevail.

## **1. SPECIFICATION**

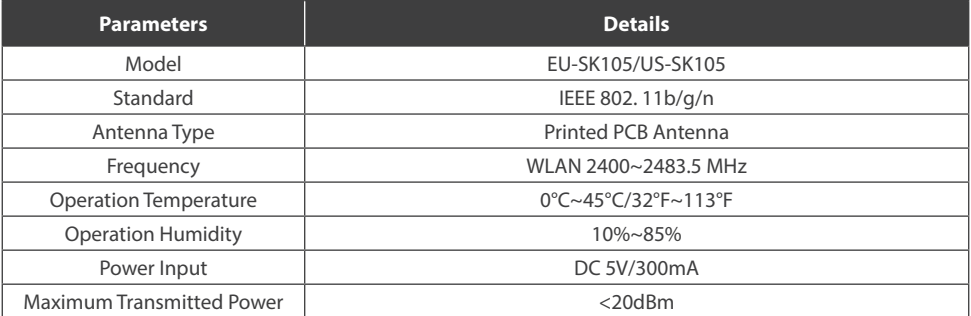

## **1. DOWNLOAD AND INSTALL THE APP**

# **A** CAUTION

The following QR code is only available for downloading APP. It is totally different with the QR code packed with unit.

#### **Android Phone users:**

Scan Android QR code or go to google play, search 'NetHome Plus" app and download it.

Android iOS

**iOS users:**  Scan iOS QR code or go to APP Store, search 'NetHome Plus" app and download it.

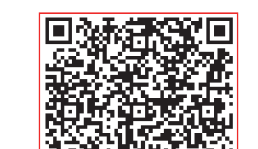

## **2. PRECAUTIONS**

#### **2.1. Applicable system: iOS, Android.**

(Suggest: iOS 8.0 or later, Android 4.0 or later)

- Please keep you APP up to date with the latest version.
- Due to special situation may be occurred, we explicitly claims below: Not all of the Android and iOS system are compatible with APP. We will not be responsible for any issue as a result of the incompatibility.

#### **2.2. Wireless safety strategy**

Smart kit only support WPA-PSK/WPA2-PSK en cryption and none encryption. WPA-PSK/WPA2-PSK encryption is recommended.

#### *Cautions*

- *• Due to different network situation, control process may return timeout sometimes. If this situation occurs, the display between board an d App may not be the same , please do not feel confused.*
- *• Smart Phone camera needs to be 5 million pixels or above to make sure scan QR code well.*
- *• Due to different network situation, sometimes,request time-out could happen , thus, it is necessary to do network configuration again.*
- The APP system is subject to update without prior notice for product functiona improvement. The actual *network configuration process may be slightly different from the manual, the actual process shall prevail.*
- *• Please Check The Service Website For More information.*

## **3. USER REGISTRATION**

- Please ensure your mobile device is connected to Wireless router. Also, the Wireless router has already connected to Internet before doing user registration and network configuration.
- It is better to log in your email box and active your registration account by clicking link in case you forget the password. You can log in with the third party accounts.

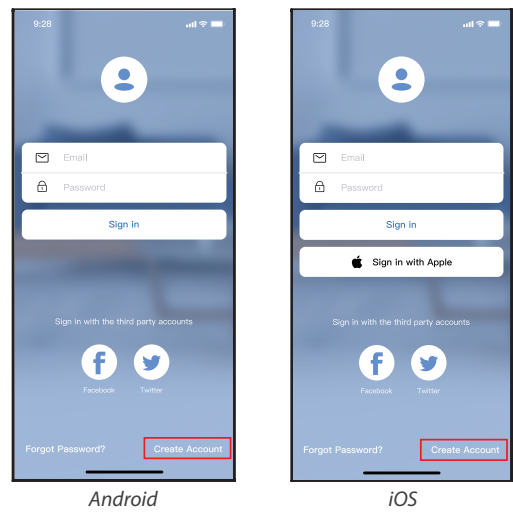

*Pic. 3.1*

1. Click "Create Account" *(Pic. 3.1)* 2. Enter your email address

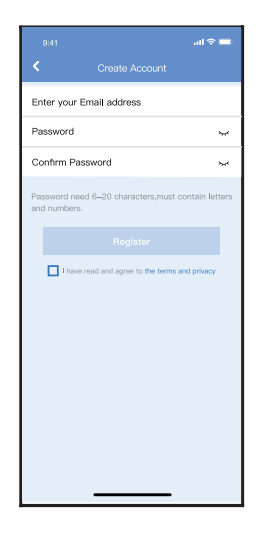

*Pic. 3.2*

and password, and then click "Register".

## **4. NETWORK CONFIGURATION**

#### *Cautions*

- *• It is necessary to forget any other around network and make sure the Android or iOS device just connect to the Wireless network you want to configure.*
- Make sure the Android or *i* OS device Wireless function works well and can be connected back to your original *Wireless network automatically.*
- *• User must finish all the steps in 8 minutes after powering on device, otherwise you need to power on it again.*

#### **4.1. Using Android or iOS device to do network configuration**

- 1. Make sure your mobile device has already been connect to the Wireless network which you want to use. Also, you need to forget other irrelevant Wireless network in case it influences your configuration process.
- 2. Disconnect the power supply of dehumidifier.
- 3. Connect the power supply of dehumidifier, press and hold the"FILTER"button for more than 3 seconds. When the unit displays "AP", it means that the dehumidifier wireless has already entered into "AP" Mode.

# **A** NOTE

There are two ways to finish the network configuration:

- Network configuration by Bluetooth scan
- Network configuration by select appliance type

#### **4.2. Network configuration by Bluetooth scan**

*Note: Make sure the bluetooth of your mobile device is working.*

- 1. Press " + Add Device ". *(Pic. 4.21)*
- 2. Press "Scan for nearby devices". *(Pic. 4.2.2)*

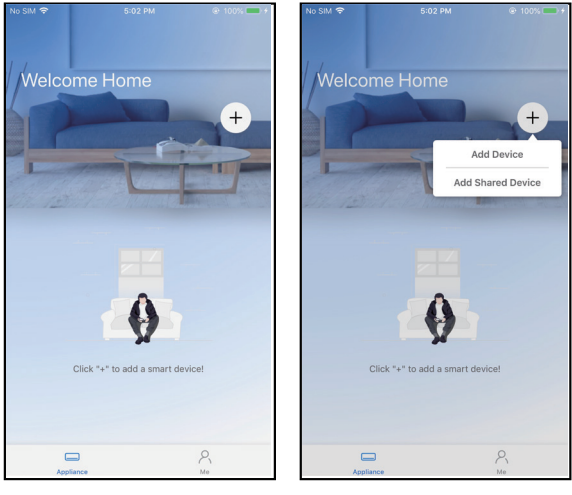

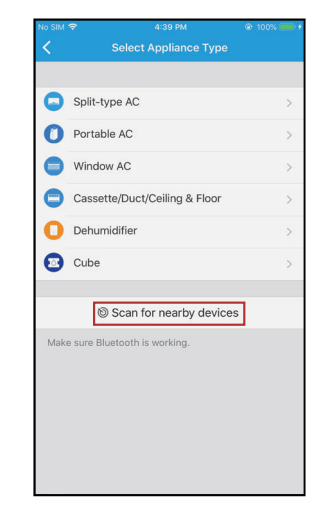

*Pic. 4.2.1 Pic. 4.2.2*

- 3. Wait smart devices to find, then click to add it. *(Pic. 4.2.3)*
- 4. Select homen network connection, enter the password. *(Pic. 4.2.4)*
- 5. Wait connecting to the network. *(Pic. 4.2.5)*
- 6. Configuration Success, you can modify the default name. *(Pic. 4.2.6)*

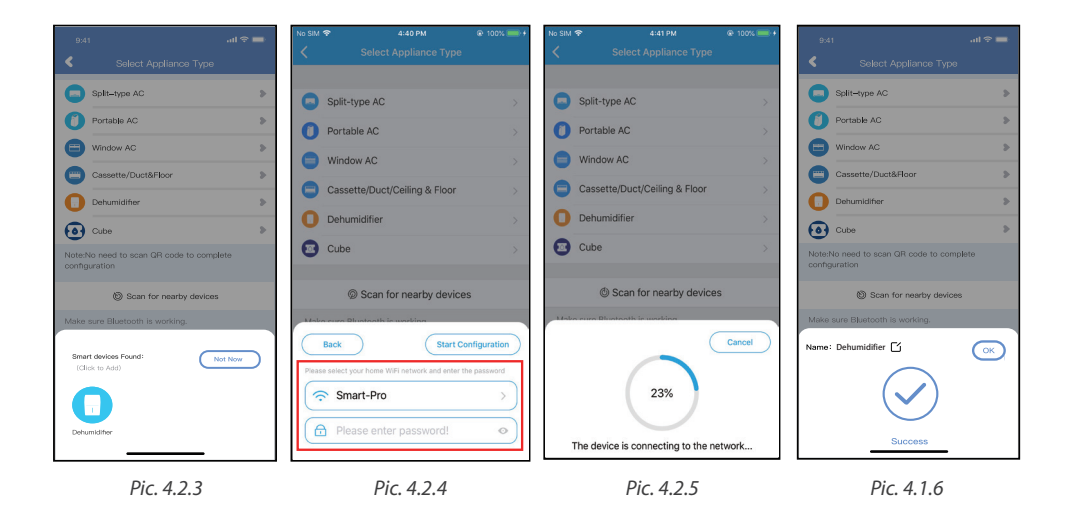

- 7. You can choose an existing name or customize a new name. *(Pic. 4.2.7)*
- 8. Bluetooth network configuration is successful, now you can see the device in the list. *(Pic. 4.2.8)*

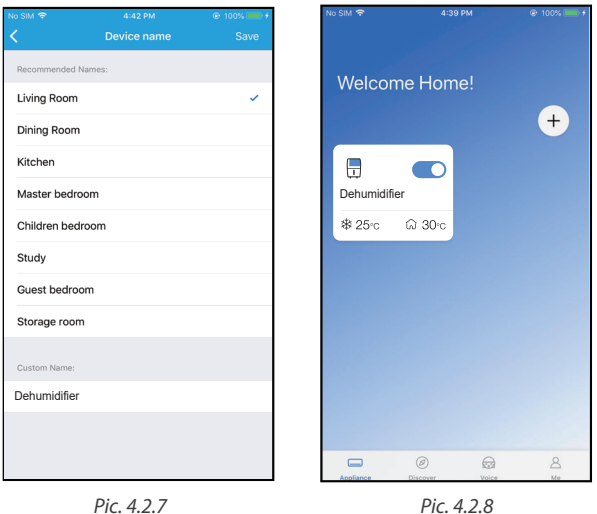

#### **4.3. Network configuration by select appliance type**

1. If the bluetooth network cofiguration is failure, please select the appliance type. *(Pic. 4.3.1)*

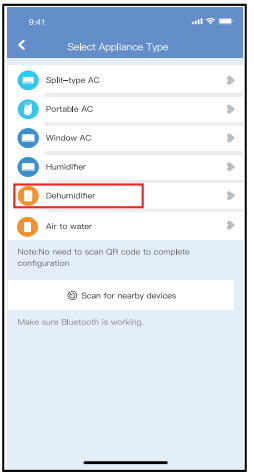

*Pic. 4.3.1*

- 2. Please follow the steps to enter "AP" mode. *(Pic. 4.3.2)*
- 3. Choose the network configuration method. *(Pic. 4.3.3)*
- 4. Choose the "Scan the QR code" method. *(Pic. 4.3.4)*

*Note: Steps 3 and 4 are applicable to Android system only. iOS system does not need these two steps.* 

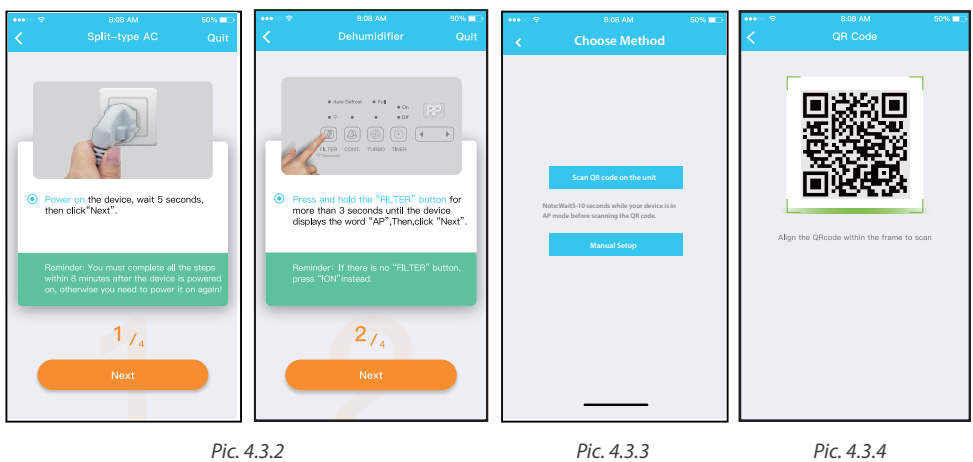

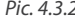

- 5. When choose the "Manual Setup" method (Android). Connect to the wireless network (iOS). *(Pic. 4.3.5)*
- 6. Please enter password. *(Pic. 4.3.6)*
- 7. Network configuration is successful. *(Pic. 4.3.7)*
- 8. Configuration Success, you can see the device in the list. *(Pic. 4.3.8)*

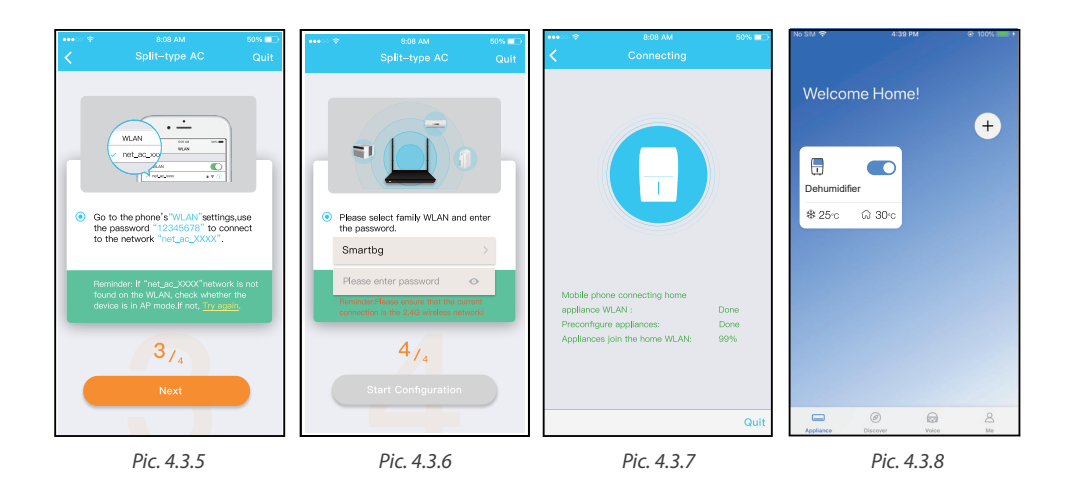

#### *Note:*

- *• When finishing network configuration, APP will display success cue words on the screen.*
- *• Due to different internet environment, it is possible that the device status still display "offline" . If this situation occurs, it is necessary to pull and refresh the device list on the APP and make sure the device status become "online" . Alternatively, user can turn off the AC power and turn on it again, the device status will become "online" after few minutes.*

#### **5. HOW TO USE APP**

Please ensure both your mobile device and dehumidifier are connected to the Internet before using app to control the air conditioner via internet, please follow the next steps:

- 1. Click "Sign in". *(Pic. 5.1)*
- 2. Choose the device. *(Pic. 5.2)*
- 3. Make sure the Bucket is not removed and place it in right position. *(Pic. 5.3)*

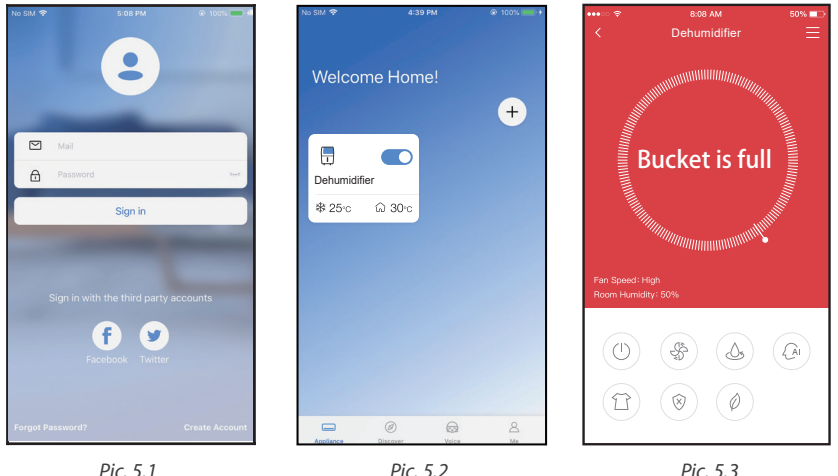

*Pic. 5.3*

4. Thus, user can control air conditioners on/off status, operation mode, temperature, fan speed and so on.

## **6. FUNCTION**

From left to the right, these button means Power, Fan, Continuous, Auto Dehumidification, Dryer, Anti-mould and Pure.

#### **1. Power**

Press to turn on/off humidifier.

#### **2. Fan mode**

Press Fan icon to activate high, med (on some models), low fan speed.

- **3. Continuous mode** Press Continuous icon to activate. Press again to deactivate.
- **4. Auto dehumidification mode (on some models)** Press auto dehumidification icon to activate. Press again to deactivate.
- **5. Dryer mode(on some models)**

Click Dryer icon to activate. Press again to deactivate.

#### **6. Anti-mould mode(on some models)**

Click Anti-mould icon to activate. Press again to deactivate.

**7. Pure mode(on some models)**

Click Pure icon to activate. Press again to deactivate.

**8. Humidity control.**

The range of humidity is 35%RH-85%RH. User can add humitidy by clockwise adjusting the white pointer. Similarily, user can minus humidity by anticlockwise adjusting the white pointer. The yellow pointer means current indoor humidity. (Pic*. 6.6.1)*

#### *NOTE:*

*Not all the function of the APP is available on air conditioner. For example: ION, Pump, Pure function, please check the user manual to find more information.*

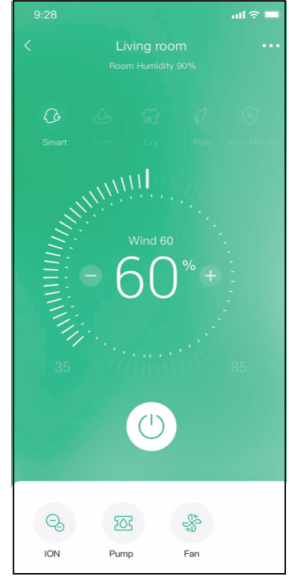

*Pic. 6.6.1*

## **7. SPECIAL FUNCTIONS**

#### **7.1. SCHEDULE**

Weekly, user can make an appointment to turn on or off AC on specific time. User also can choose circulation to keep the AC under schedule control every week.

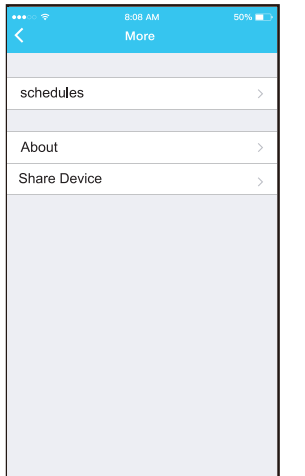

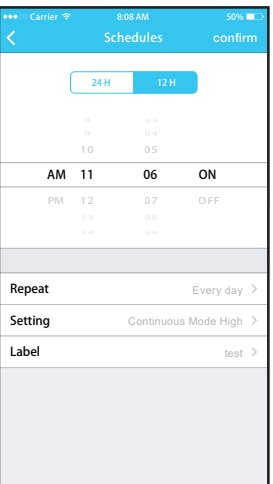

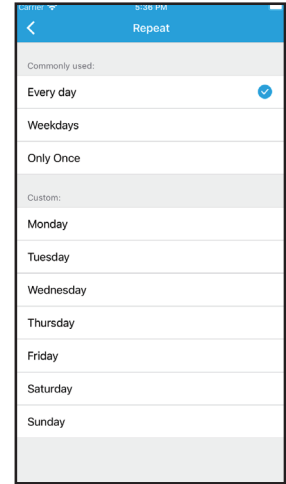

#### **7.2. Share Device**

The device can be controlled by multi-users at the same time by Share Device function.

- 1. Click "Share device". *(Pic. 6.6.1)*
- 2. Let the others to scan the displayed QR code. *(Pic. 6.6.2)*

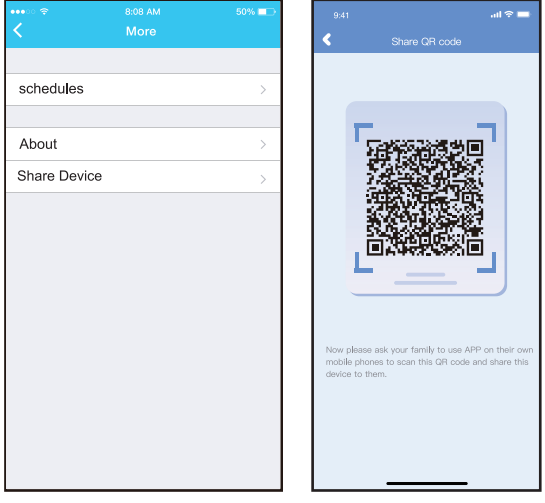

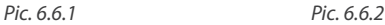

- 3. The other users must log in NetHome Plus app first, then click "Add Share Device" on their own mobile, then ask them to scan the QR code.. *(Pic. 6.6.3)*
- 4. Add the shared device. *(Pic. 6.6.4)*

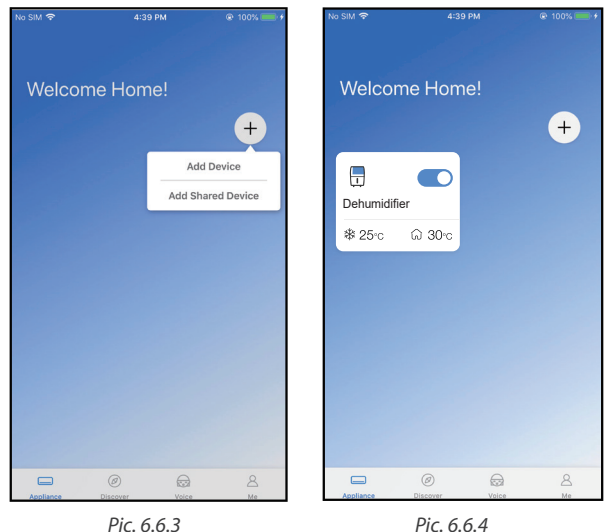

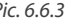

#### **8. APP DECLARATION**

Only operate the device in accordance with the instructions supplied. Changes or modifications to this unit not expressly approved by the party responsible for compliance could void the user's authority to operate the equipment. This device complies with FCC radiation exposure limits set forth for an uncontrolled environment. In order to avoid the possibility of exceeding the FCC radio frequency exposure limits, human proximity to the antenna shall not be less than 20cm (8 inches) during normal operation

# **A** NOTE

This equipment has been tested and found to comply with the limits for a Class B digital device, pursuant to part 15 of the FCC Rules. These limits are designed to provide reasonable protection against harmful interference in a residential installation. This equipment generates, uses and can radiate radio frequency energy and, if not installed and used in accordance with the instructions, may cause harmful interference to radio communications.

However, there is no guarantee that interference will not occur in a particular installation.

If this equipment does cause harmful interference to radio or television reception, which can be determined by turning the equipment off and on, the user is encouraged to try to correct the interference by one or more of the following measures:

- Reorient or relocate the receiving antenna.
- Increase the separation between the equipment and receiver.
- Connect the equipment into an outlet on a circuit different from that to which the receiver is connected.
- Consult the dealer or an experienced radio/TV technician for help.

Hereby, Rotenso<sup>®</sup> declare that this AC is in compliance with the essential requirements and other relevant provisions of RE Directive 2014/53/EU. A copy of the full DoC is attached.

Rotenso® will not be liable for any issues and problems caused by Internet, Wireless Router and Smart Devices. Please contact the original provider to get further help.

# **NOTES**

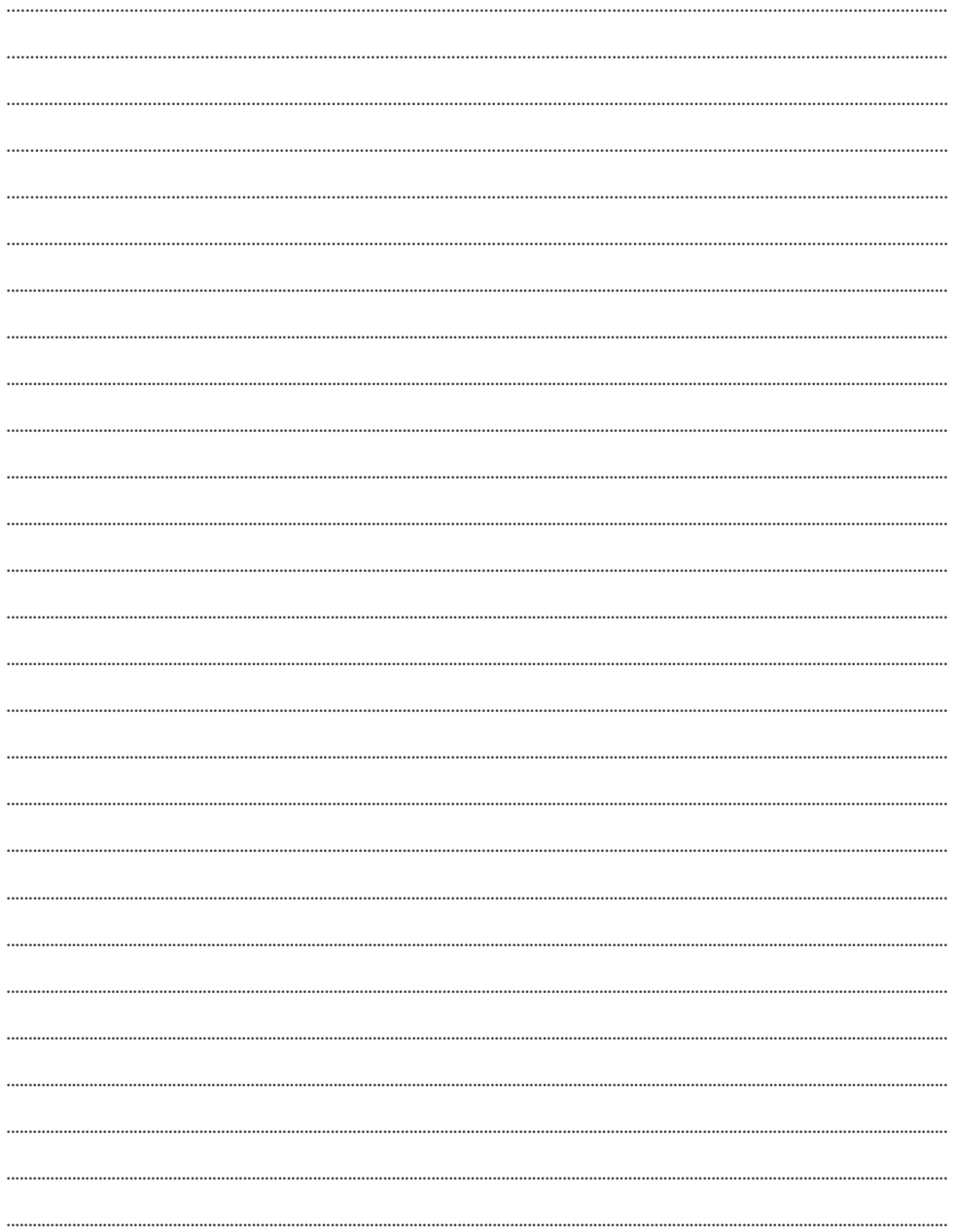

# **NOTES**

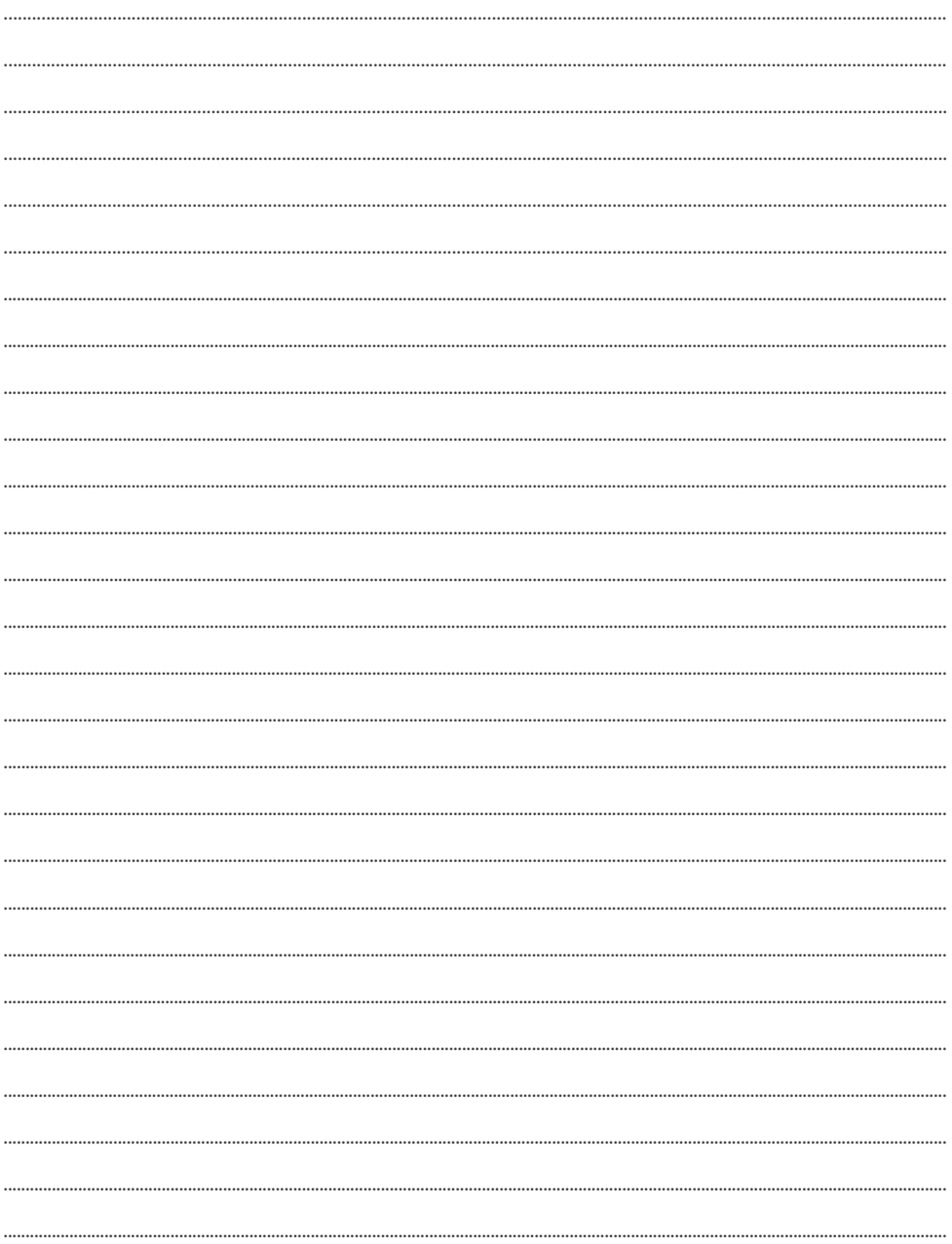

# email: info@rotenso.com

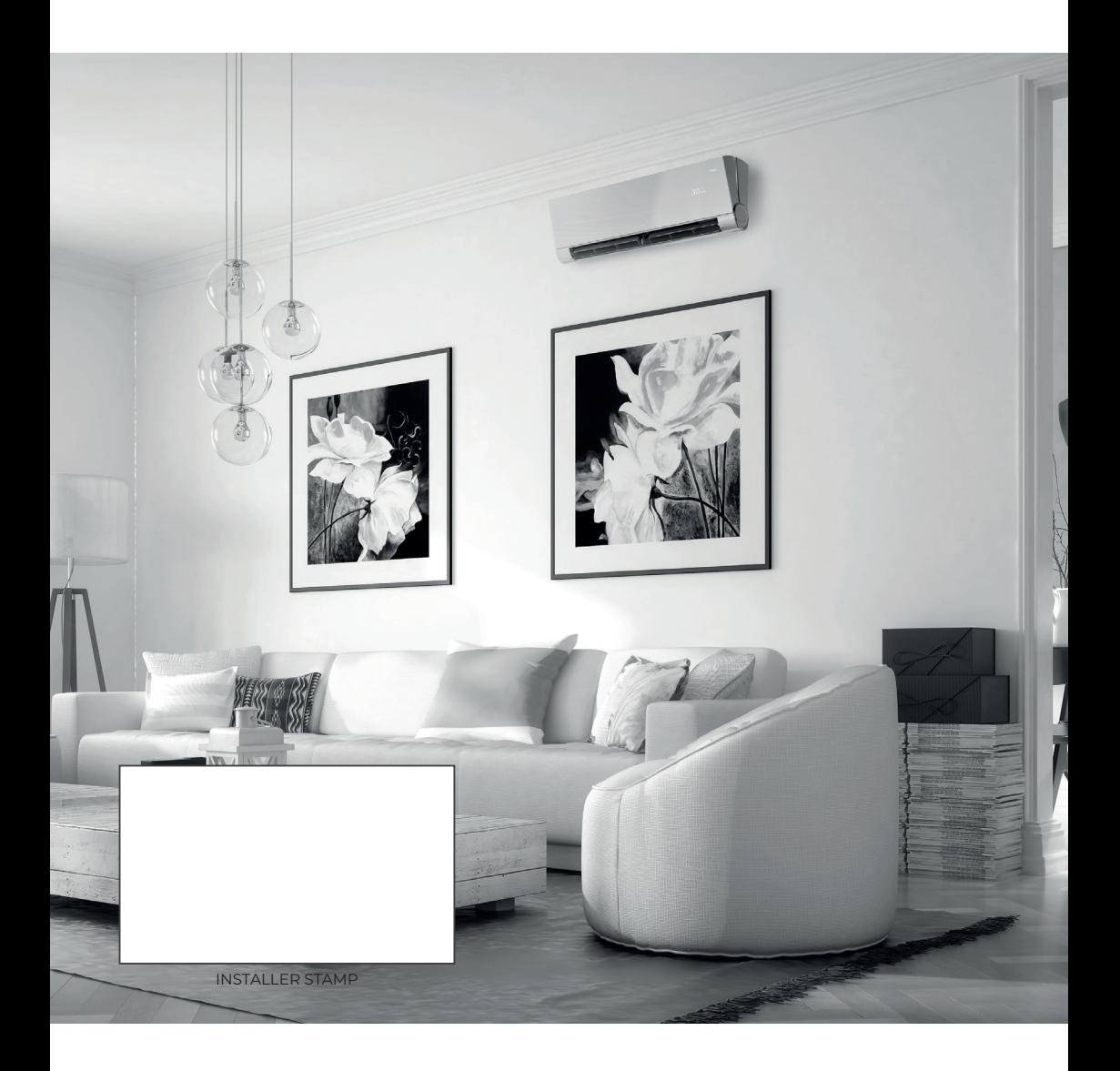

**www.rotenso.com**

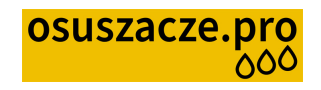

**www.osuszacze.pro**

 **kontakt: https://osuszacze.pro/kontakt**